# **การประเมินผ่านระบบ SUT AUN-QA ส าหรบัคณะกรรมการประเมนิ ฯ ปีการศกึ ษา 2562**

## **การเข้าถึงระบบ SUT AUN-QA**

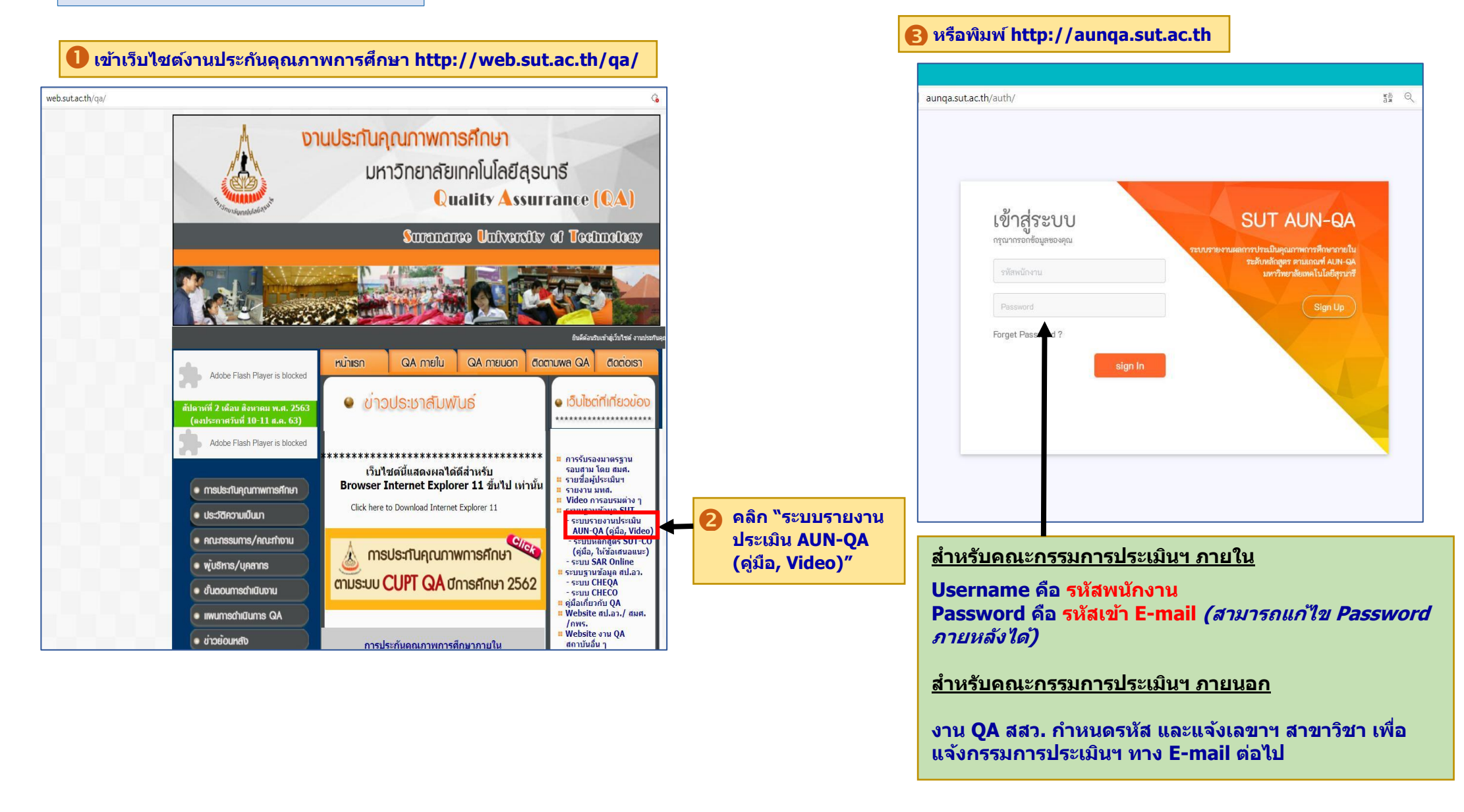

### **ก่อนการประเมิน**

#### **คลิก "แบบประเมนิ สว่ นบุคคล" เพื่อใสข่ อ้ มูลทไี่ ดจ้ ากการศกึ ษา SAR**   $\bullet$

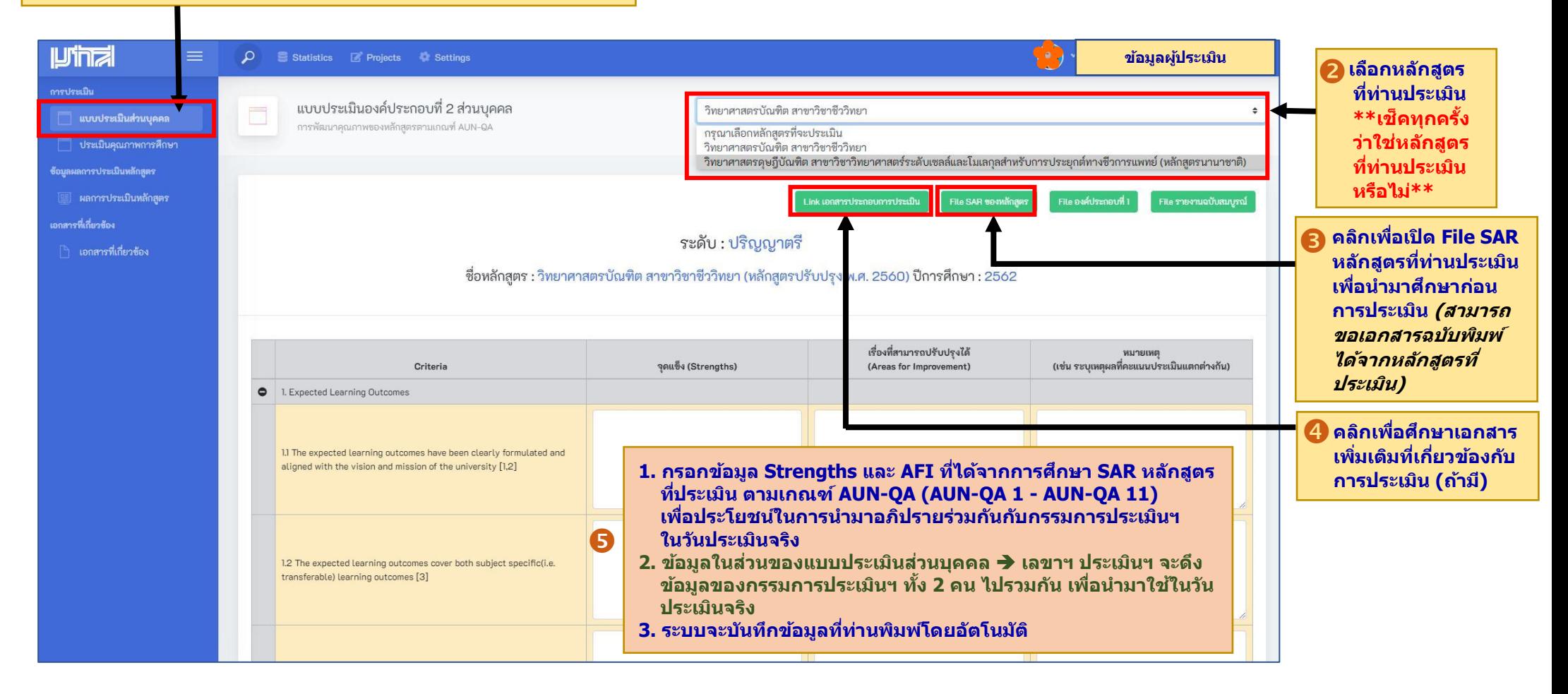

# **ระหว่างการประเมิน**

**ร่วมกัน**

# **คลิก "ประเมนิ คุณภาพการศกึ ษา" เพื่อตดัสนิ ผลการประเมนิของหลกัสตู ร**

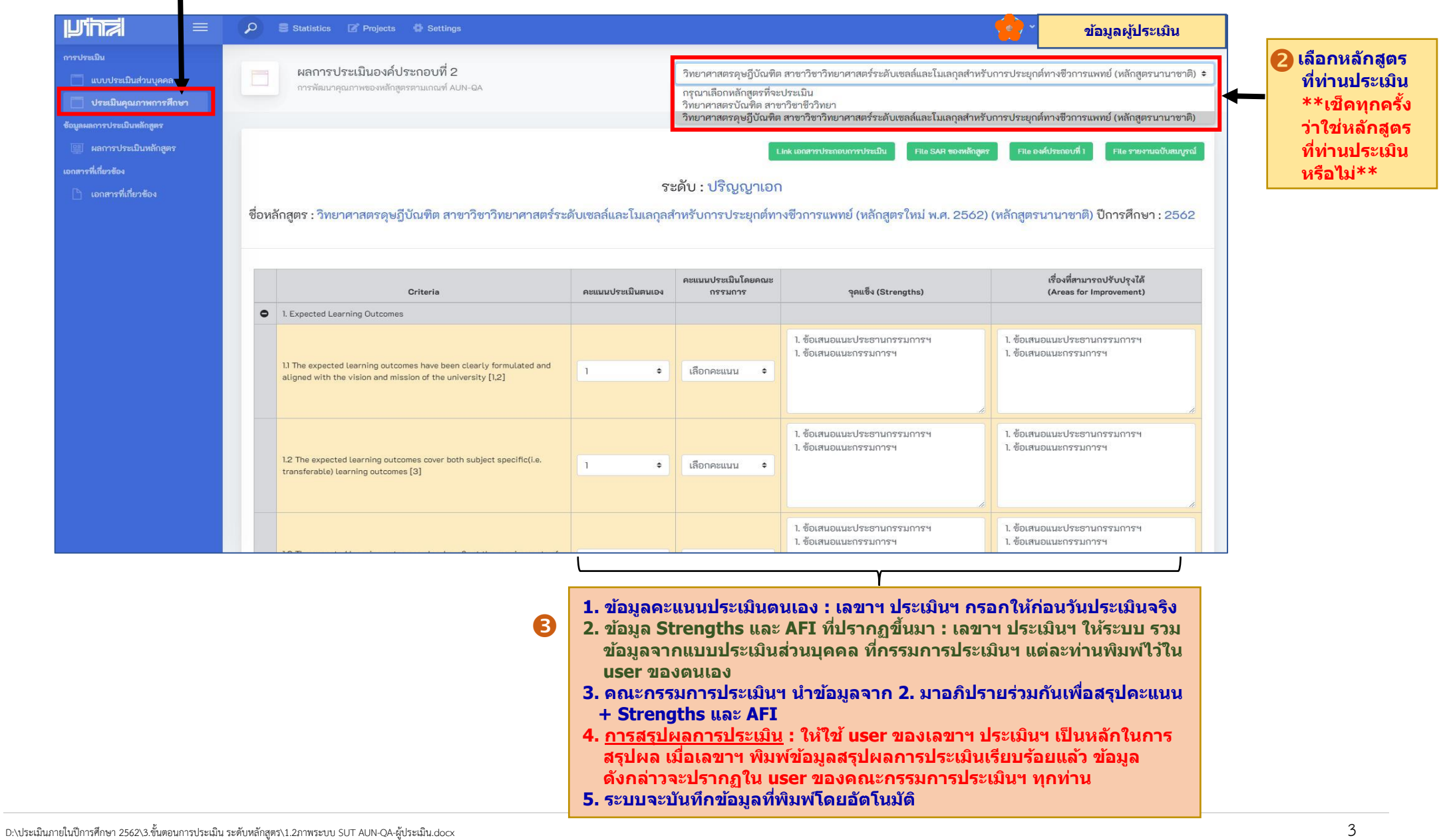

#### **(สามารถด าเนินการได้ทันทีในวันประเมิน หรือ ด าเนินการหลังวันประเมินแต่ไม่เกิน 15 วัน) หลังการประเมิน**

- **1. เลขาฯ ประเมินฯ ใช้user ของตนเอง ด าเนนิ การดงันี้**
	- **1.1 ตรวจสอบข้อมูลที่เกี่ยวข้องให้ถูกต้อง ทั้งคะแนนประเมินตนเอง/คะแนนประเมินโดยคณะกรรมการ/จุดแข็ง (Strengths)/เรื่องที่สามารถปรับปรุงได้(AFI)**
	- **1.2 กด "ยืนยันข้อมูล" เพื่อเป็ นการแจ้งไปยัง E-mail ของคณะกรรมการประเมินฯ ให้ด าเนินการยืนยันผลการประเมินฯ ผ่านระบบ SUT AUN-QA ต่อไป (หากกดยืนยันข้อมูลแล้ว จะไม่สามารถแก้ไขข้อมูลได้ในภายหลัง \*\*แต่หากจ าเป็ นต้องแก้ไขจริง ๆ โปรดติดต่องาน QA สสว.\*\*)**

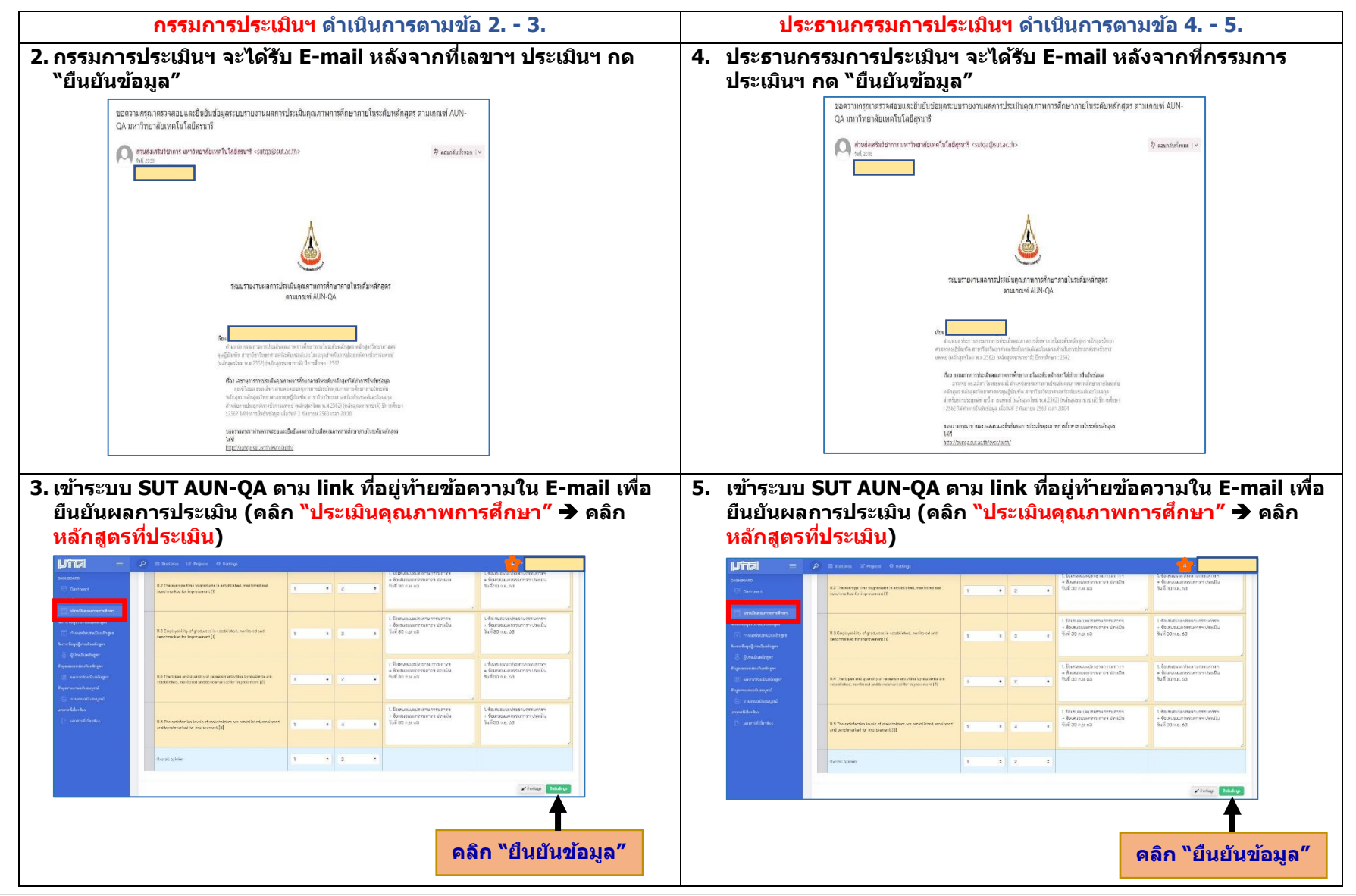